## **Manual de la plataforma de Gestión de Trabajos Fin de Grado**

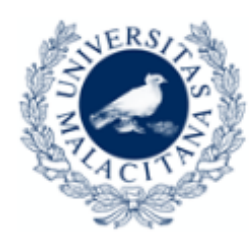

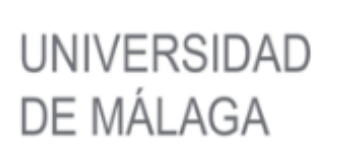

#### Gestión de TTFG Curso 2015/2016

versión 1.8.1 30/09/2015

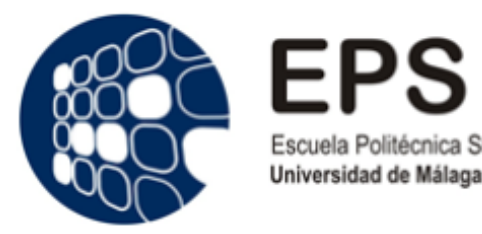

Docentes, Directores de Departamento y Coordinadores Trabajos de Fin de Grado

7/10/15 Versión Documento 1.1

# Índice

- Fases/Documentos de un TFG
- Escritorio
- Área de documentos
- Estados de un TFG
- Ficha del TFG
- TFG-01. Crear/Editar una propuesta de TFG
- TFG-02. Inscripción del TFG
- TFG-03. Modificación Renovación TFG
- TFG-04. Informe del Tutor
- Convocatoria Pública y Defensa

## Fases/Documentos de un TFG

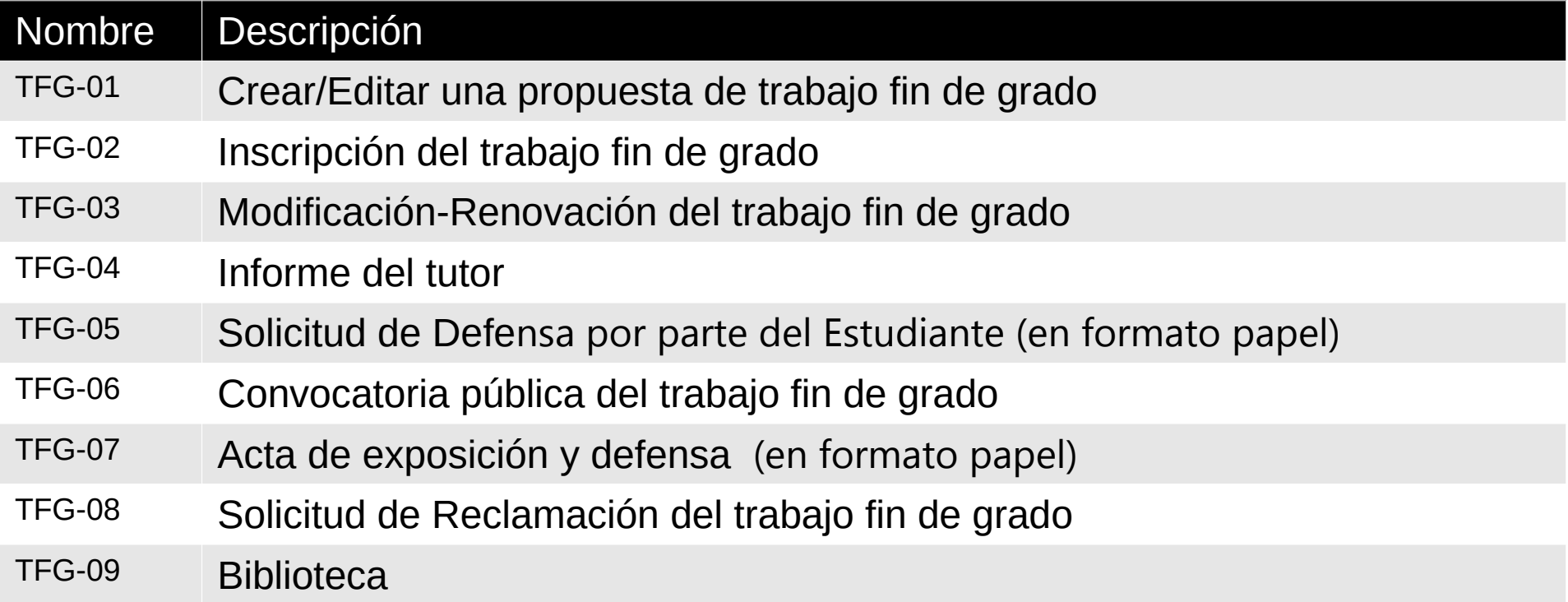

## Escritorio

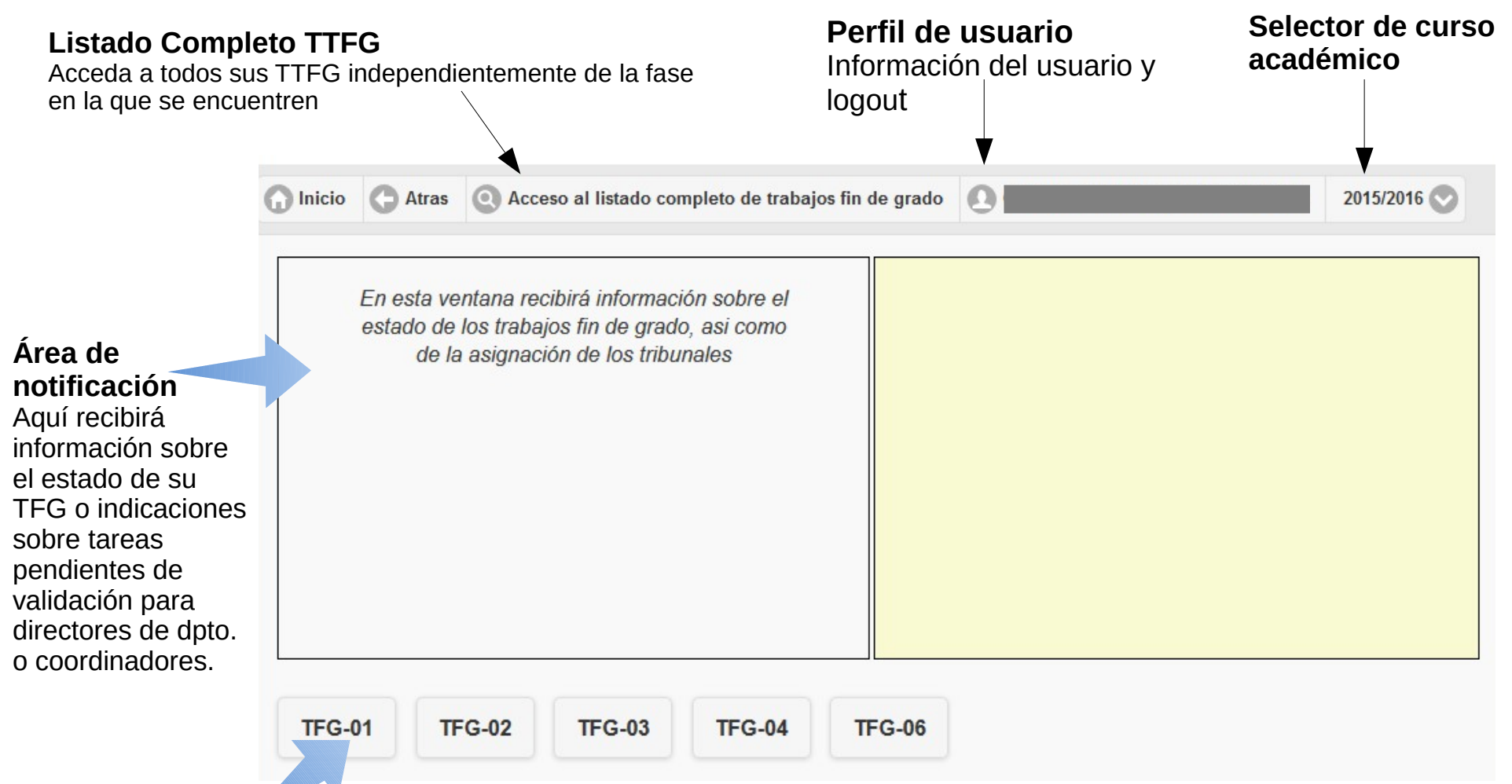

#### **Área de documentos**

Funciona como si fuesen carpetas donde se archivan los documentos de cada fase, Use cada uno de estos botones:

- $\boldsymbol{\Lambda}$ • Para crear el documento adecuado a cada fase del TFG o para listar que TTFG se encuentran en dicha fase.
- Para ver que TTFG se en encuentran en dicha fase.

## Área de documentos

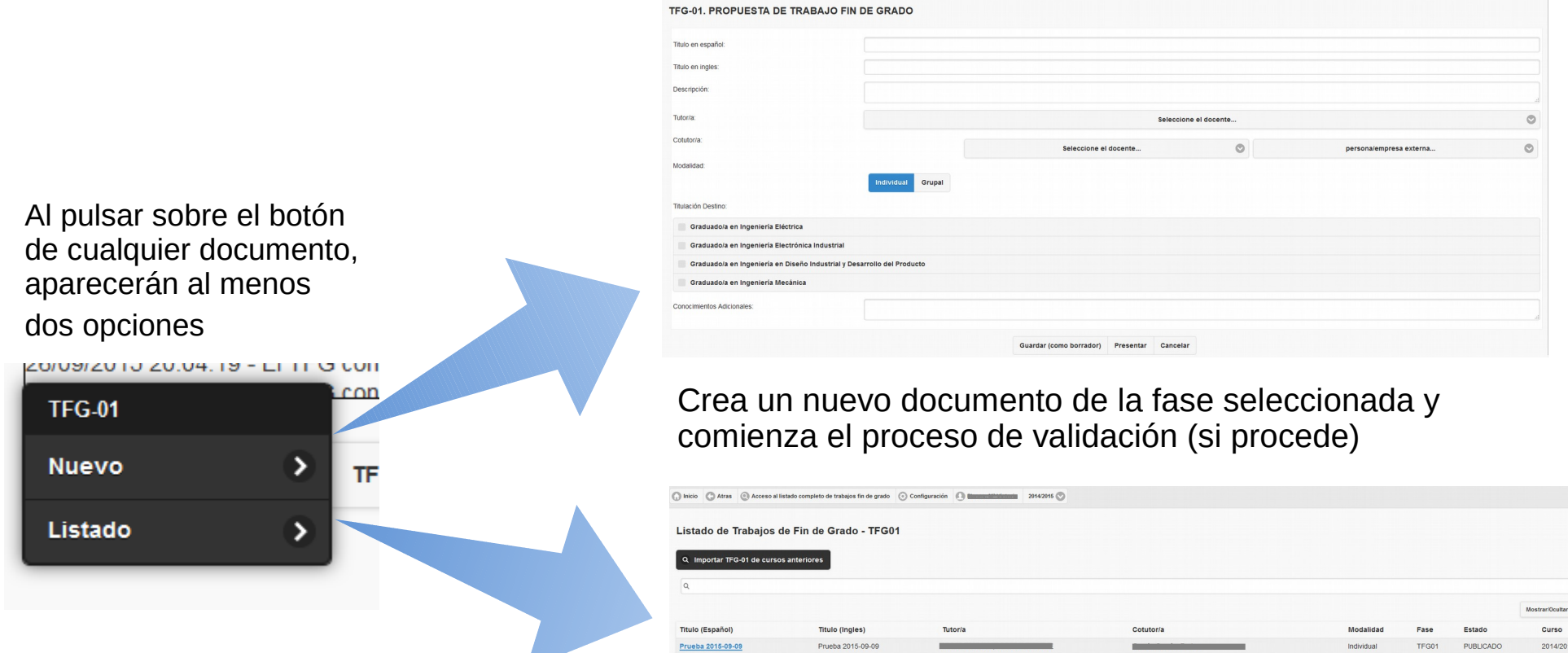

ecto 2015-09-22 P1

Muestra los trabajos fin de grado que se encuentran en la fase seleccionada. Ejemplos:

- TTFG publicados: TFG-02 Listado
- TTFG listos para defensa: TFG-05 Listado
- TTFG defendidos: TFG-07 Listado

## Área de documentos

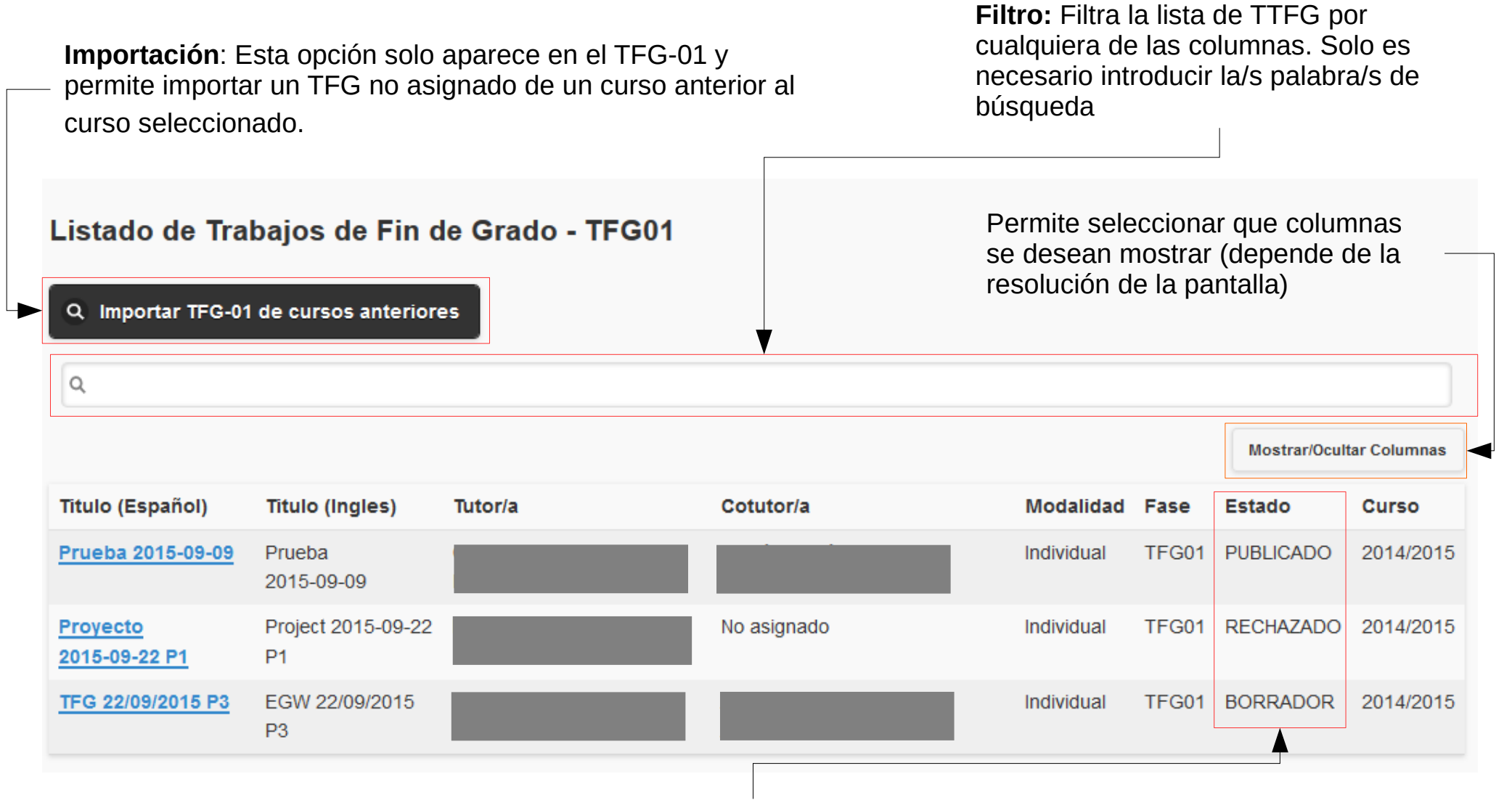

6 pasado todas las validaciones y esta publicado, el segundo ha sido rechazado en alguna de las fases y el tercero **Estado:** Dentro de una misma fase cada TFG puede estar en un estado distinto. En el ejemplo, el primer TFG ha todavía esta en borrador siendo modificado por su tutor. *Ver tabla a continuación ...*

### Estados de un TFG

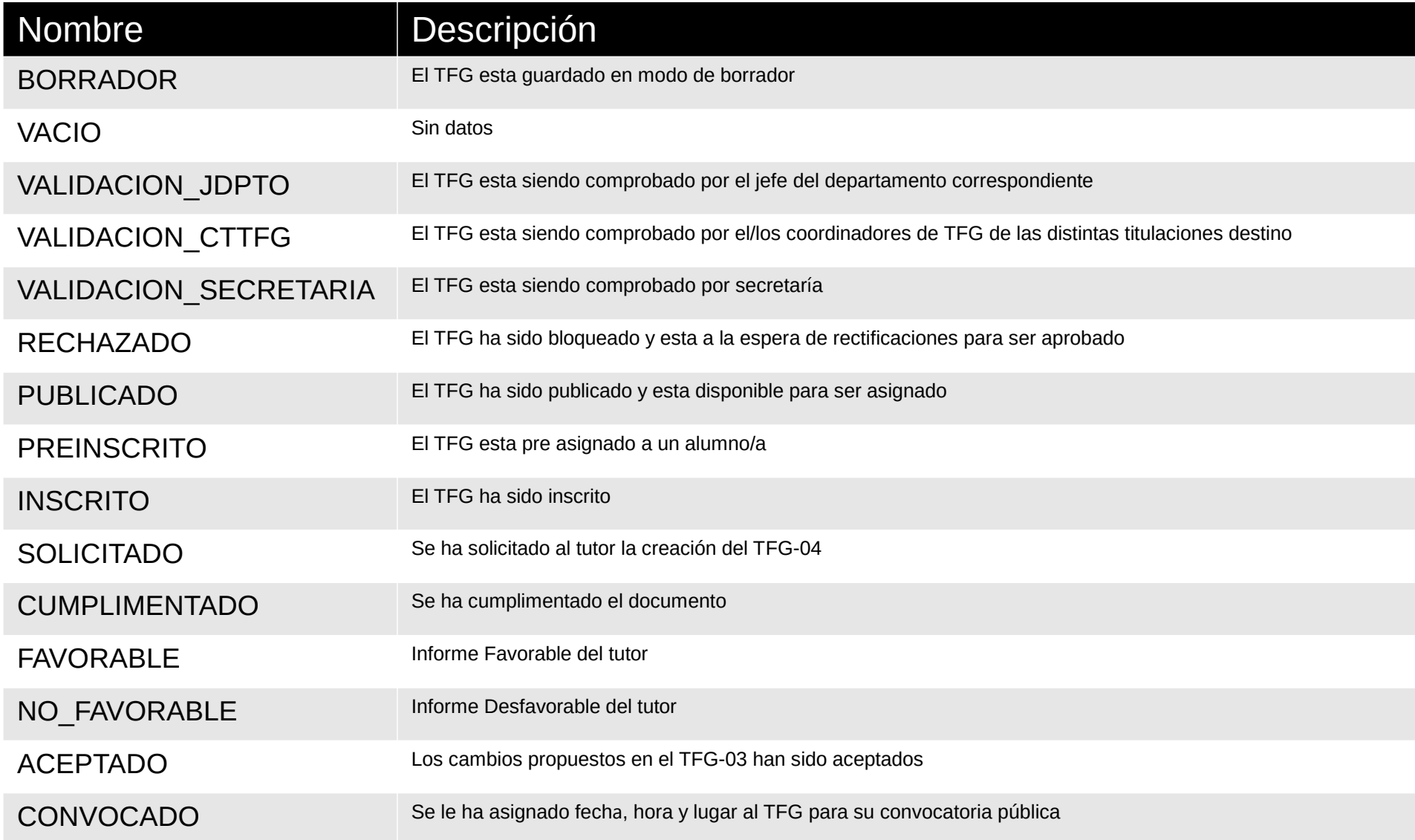

## Ficha del TFG

#### TFG 22/09/2015 P3

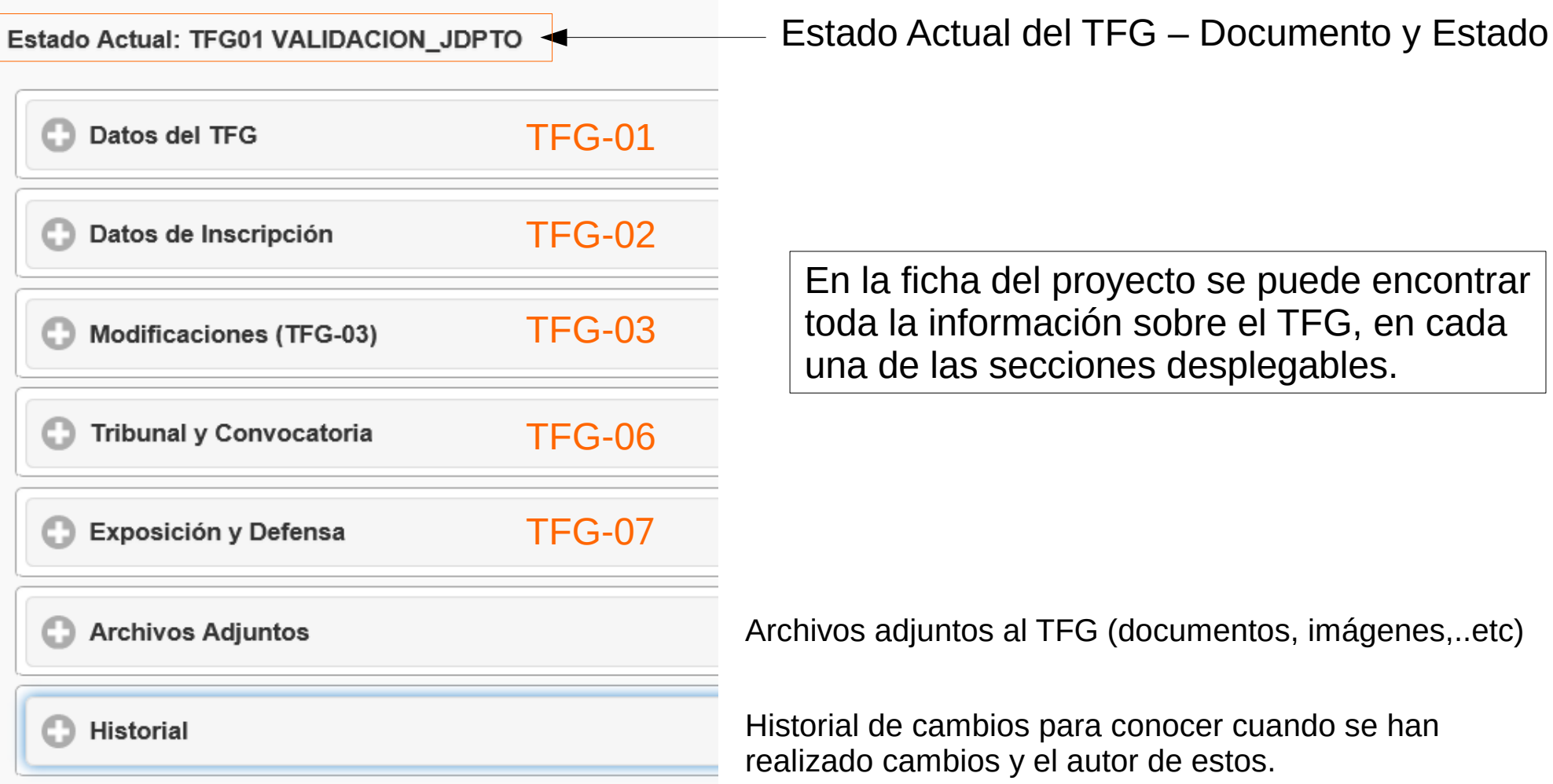

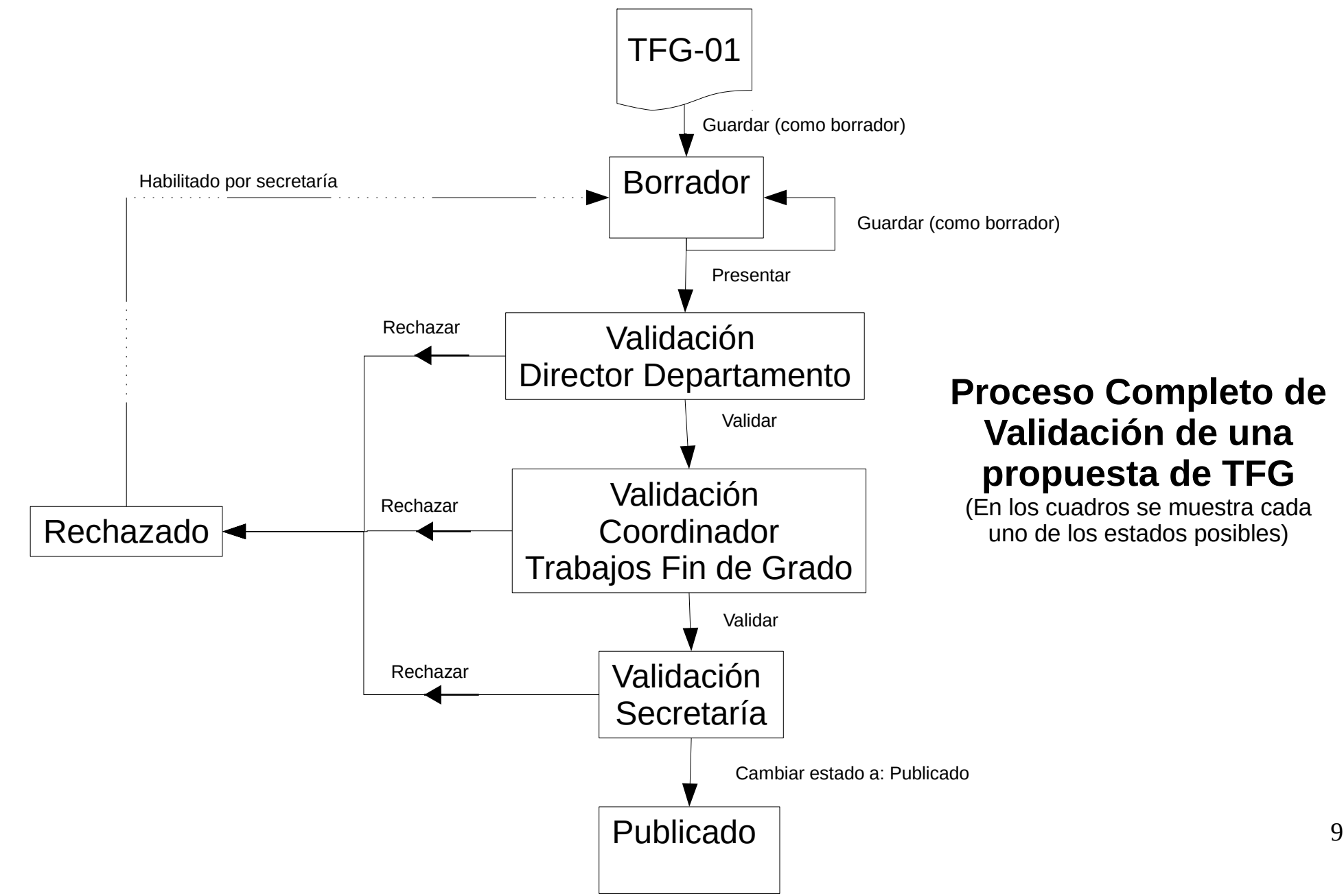

#### **Creación del documento TFG-01**

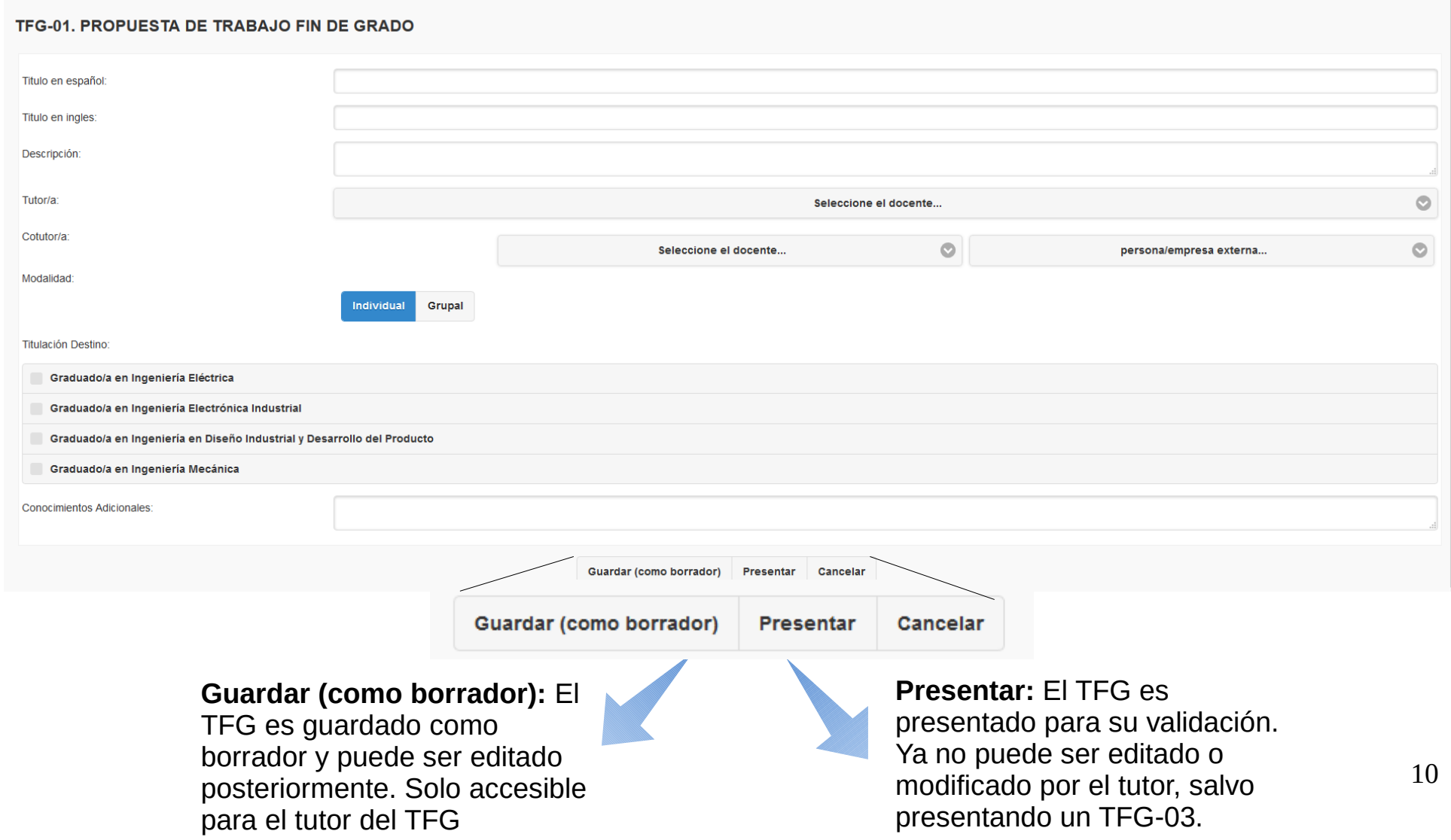

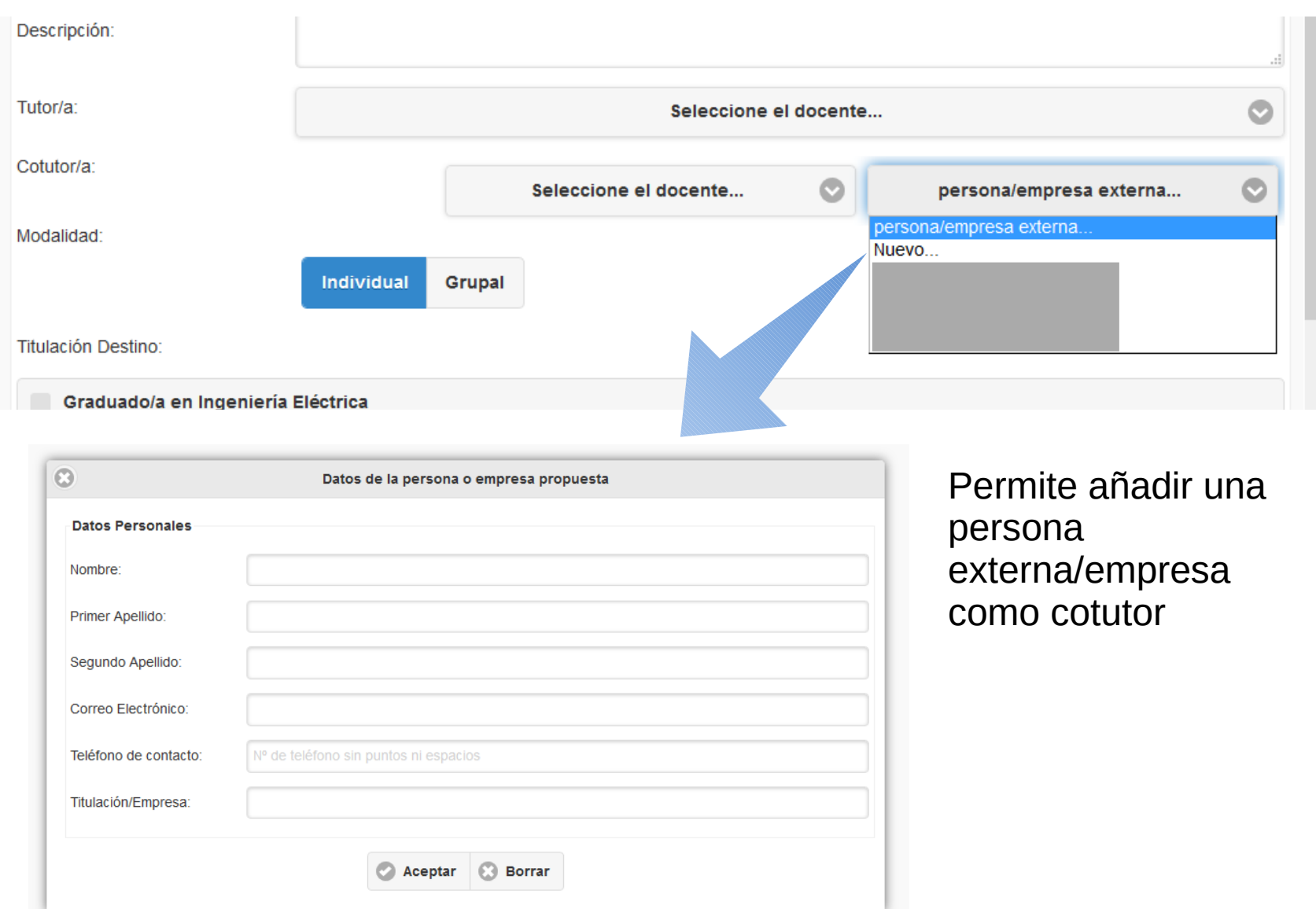

Rechazar

**Directores de Departamento y Coordinadores de Trabajos de Fin de Grado**

#### **Validación de una propuesta de TFG**

TFG 22/09/2015 P3

01/10/2015 07:40:35 - El TFG con titulo TFG 22/09/2015 P3 esta a la espera de su aprobación. 30/09/2015 09:45:29 - El TFG con titulo TFG 30/09/2015 P1 esta a la espera de su aprobación. 29/09/2015 10:13:50 - El TFG con titulo Test 2015-09-29 P1 esta a la espera de su aprobación. 29/09/2015 10:00:52 - El TFG con titulo Test 2015-09-29 P1 esta a la espera de su aprobación. 22/09/2015 13:06:55 - El TFG con titulo TFG 22/09/2015 P4 esta a la espera de su aprobación.

Cuando un TFG necesite ser validado, tanto los directores de departamento y coordinadores de trabajos de fin de grado (relacionados con el tutor y titulaciones ofertadas en el TFG), recibirán un **correo electrónico** y al acceder a la plataforma, recibirán una **notificación** junto con un **enlace** para acceder directamente a la **ficha de la** *fich* **del TFG** a validar.

Una vez comprobados los datos de la ficha, el TFG se validará pulsado el botón correspondiente **Validar**.

Si existe algún error o circunstancia, el Validar TFG puede ser rechazado, indicando la justificación en el campo de texto del dialogo que aparece al pulsar el botón **Rechazar**

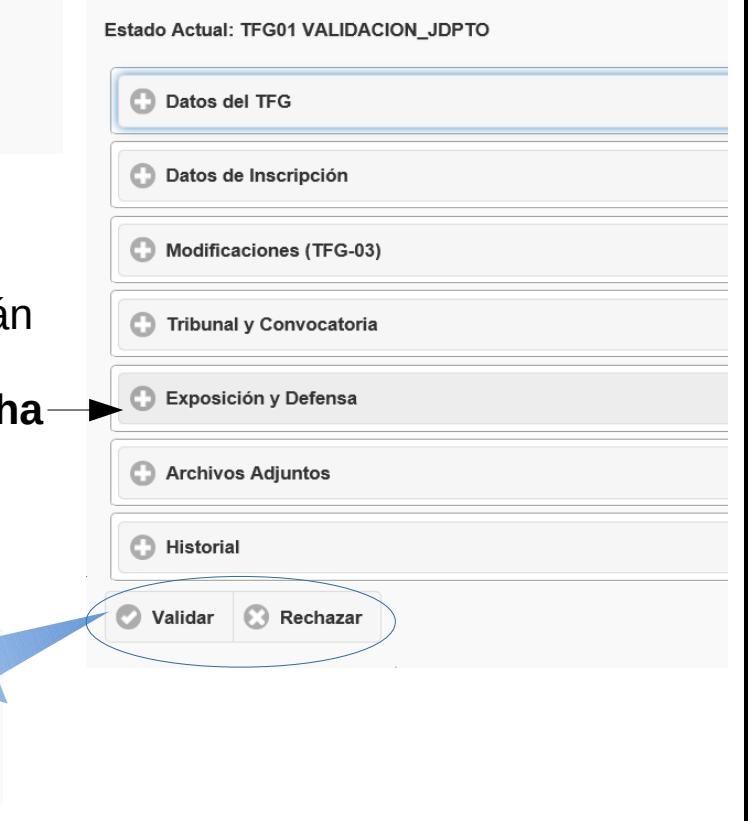

**Directores de Departamento y Coordinadores de Trabajos de Fin de Grado**

Listado de Trabajos de Fin de Grado - TFG01

mportar TEC 01 de cursos anteriores

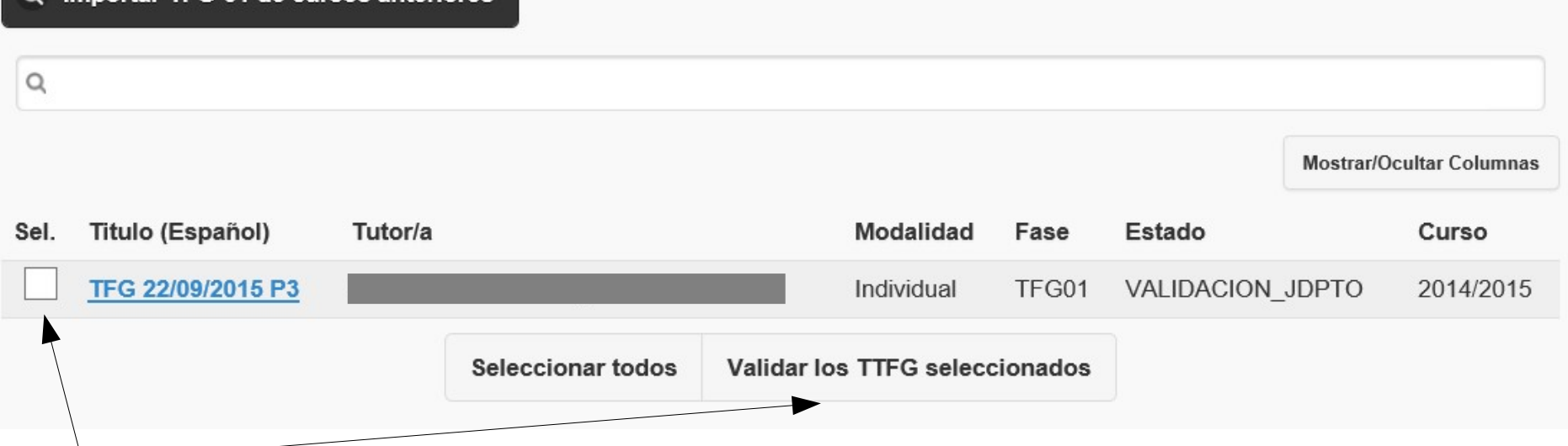

Si se desea validar más de un TFG a la vez, se puede hacer desde el listado de TFG (01 o 03), marcando los TTFG en la casilla de la izquierda (o pulsando el botón seleccionar todos) y pulsar sobre **Validar los TTFG seleccionados.**

El rechazo no se puede hacer de manera masiva.

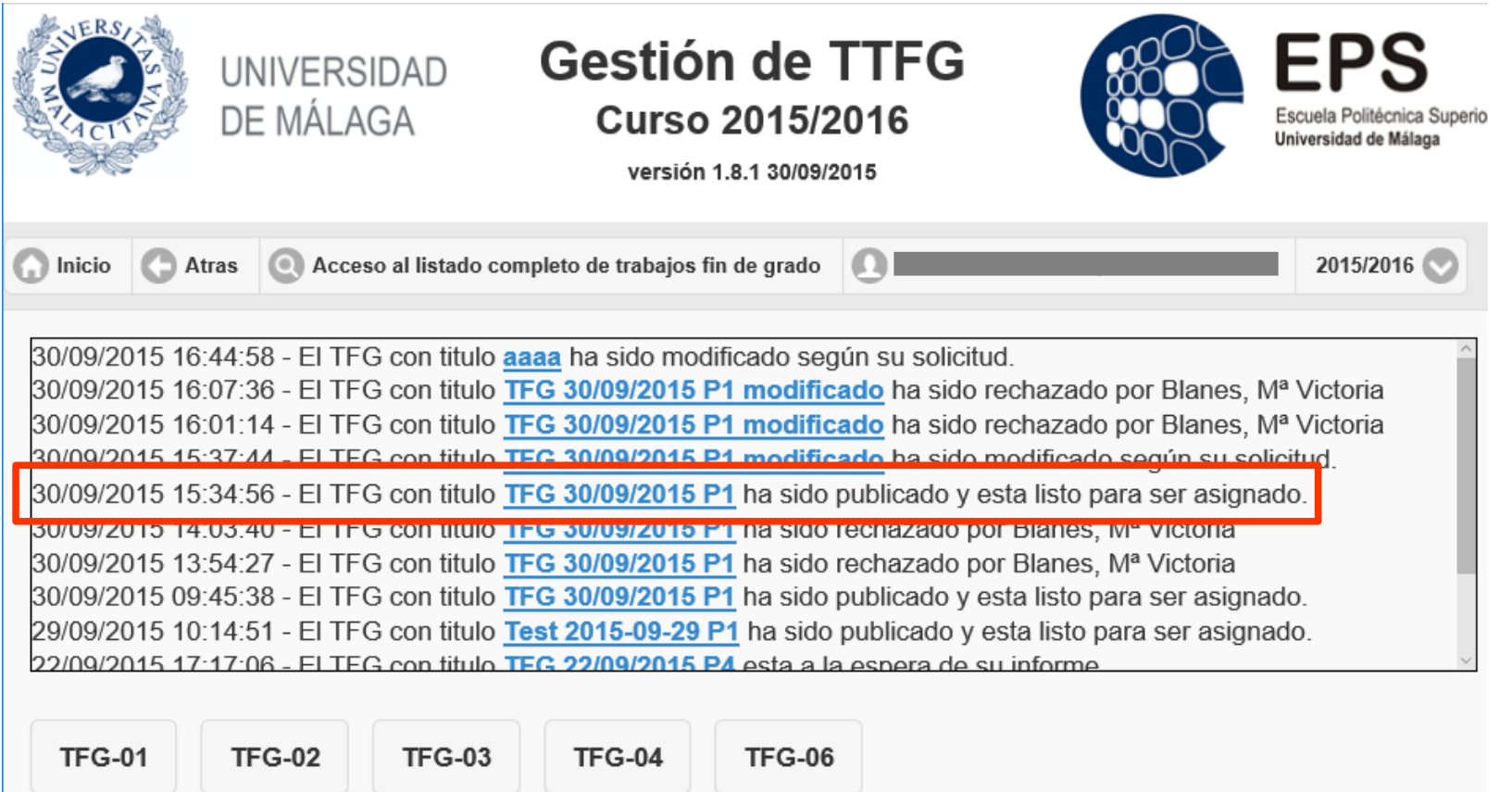

Una vez que el TFG ha pasado todas las fases de validación, el tutor recibirá un correo electrónico y una notificación indicando que el TFG esta publicado y listo para ser asignado a un alumno.

**Dirección pública de TTFG publicados:**

https://tfg.politecnica.uma.es/p.php?accion=ttfg\_publicados&curso=2014

#### TFG-02. Inscripción del TFG

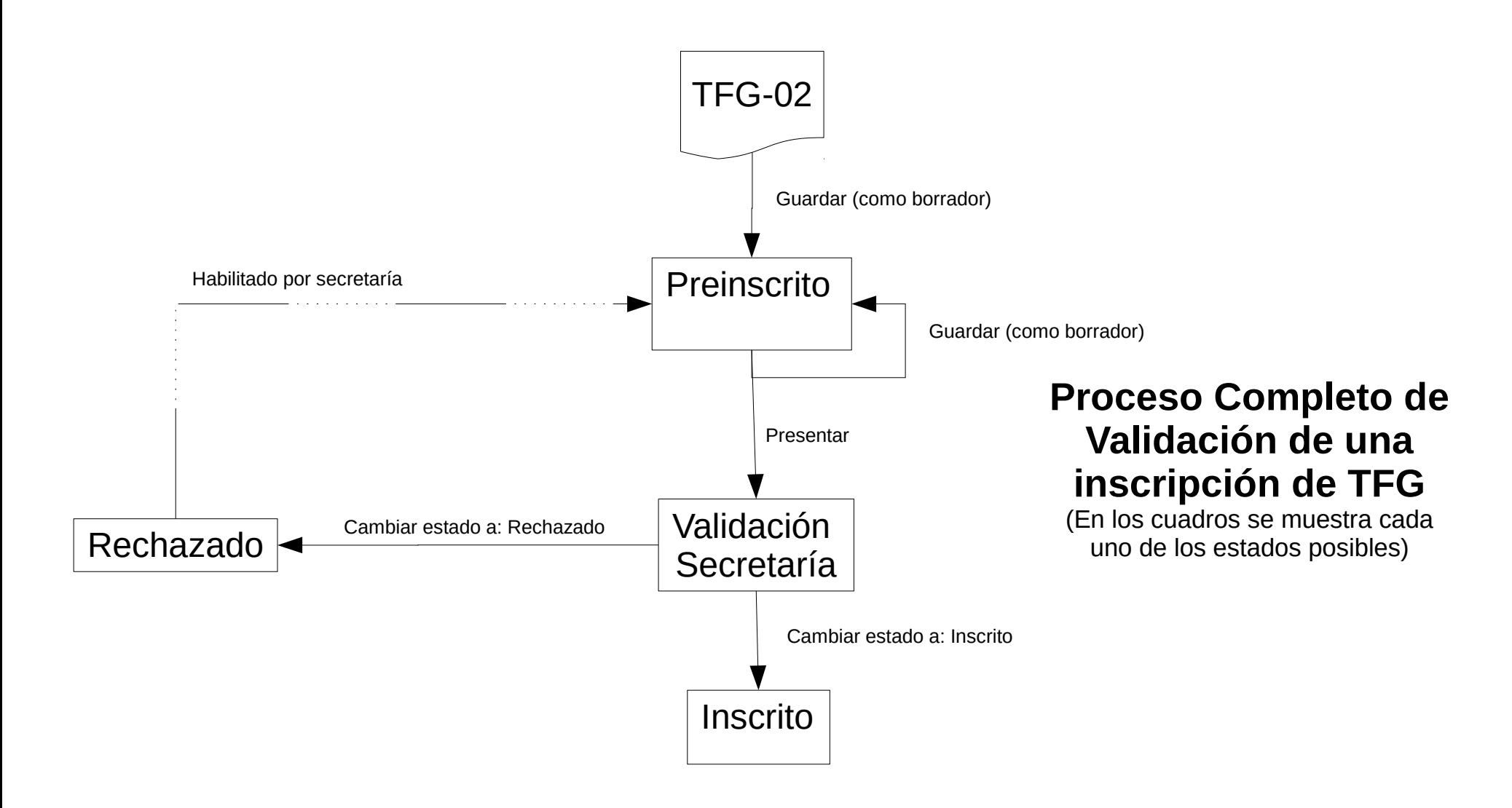

#### TFG-02. Inscripción del TFG

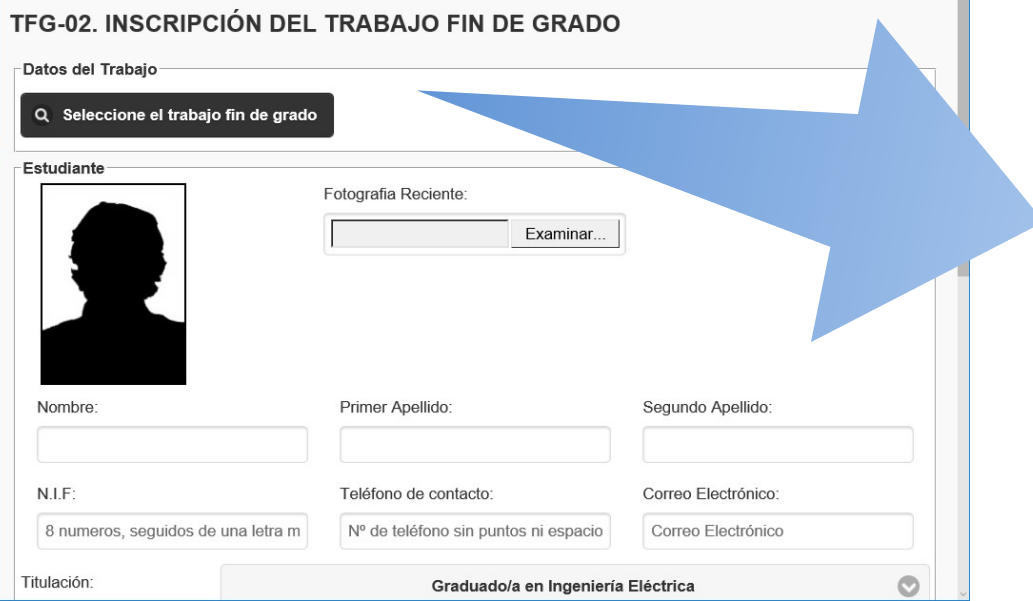

#### **Creación del documento TFG-02**

El primer paso para inscribir el TFG es seleccionarlo pulsando el botón correspondiente. Esto abrirá un dialogo con todos los TTFG disponibles del tutor.

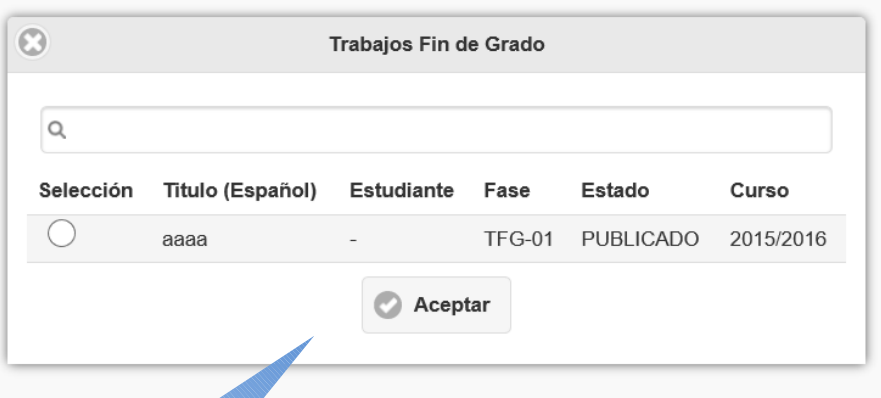

TFG-02. INSCRIPCIÓN DEL TRABAJO FIN DE GRADO

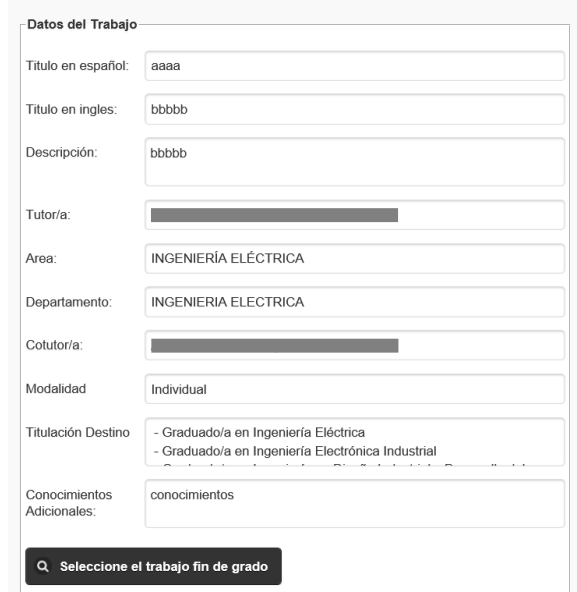

Una vez seleccionado el TFG, los datos se cargaran automáticamente en la ficha (puede tardar unos instantes dependiendo de la conexión a internet)

#### TFG-02. Inscripción del TFG

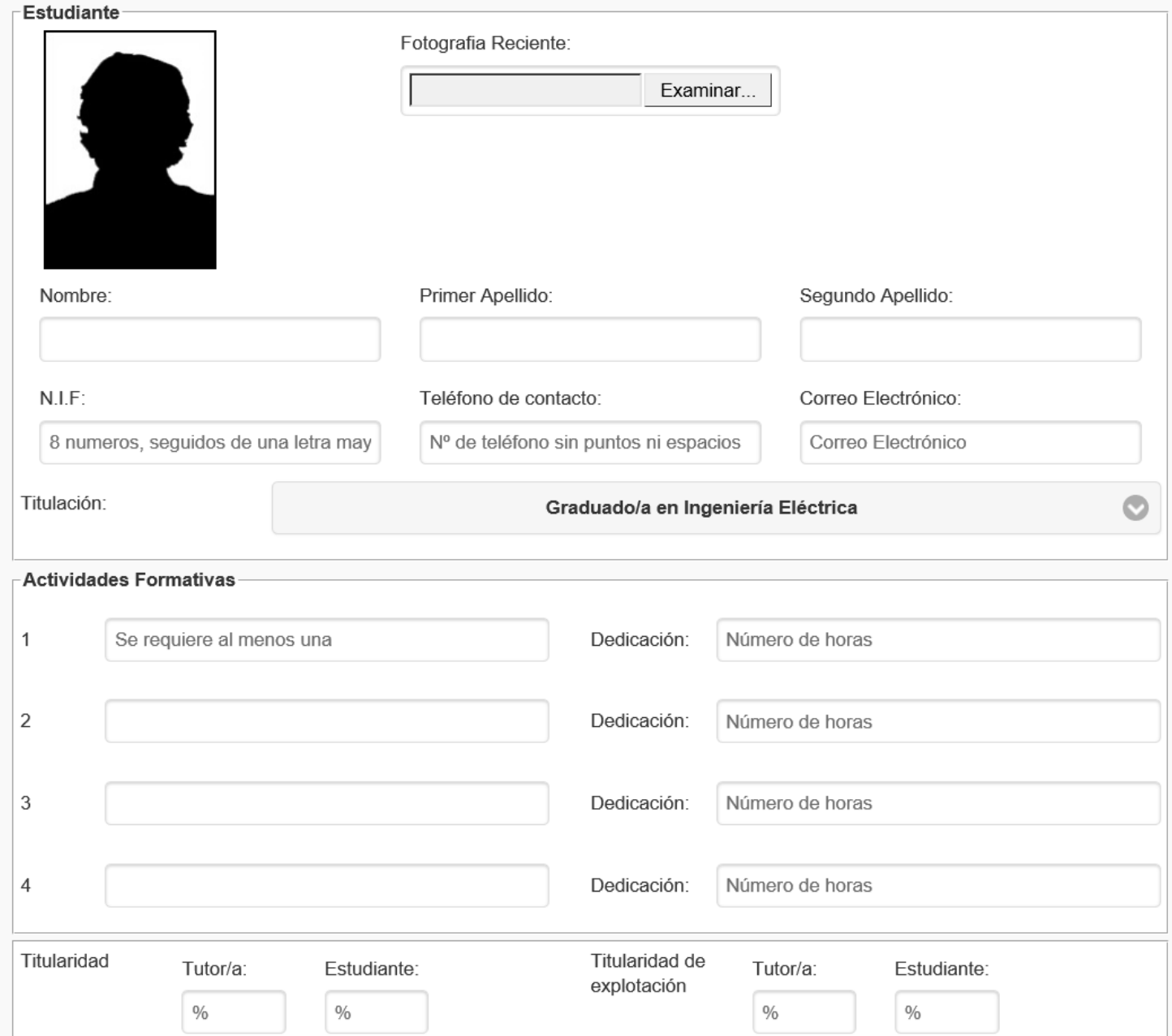

A continuación, rellene los datos del estudiante, las actividades formativas y los porcentajes de titularidad. Para añadir la foto del estudiante pulse directamente sobre la imagen o en el control correspondiente.

Presentar

Cancelar

Guardar (como borrador)

Las opciones de guardado y presentación son idénticas a las del TFG-01. En este caso la presentación se realiza directamente a **Secretaría**, quien una vez validado, dejará el TFG en estado **Inscrito.**  Como siempre el tutor y el estudiante recibirán un correo y una notificación a tal efecto.

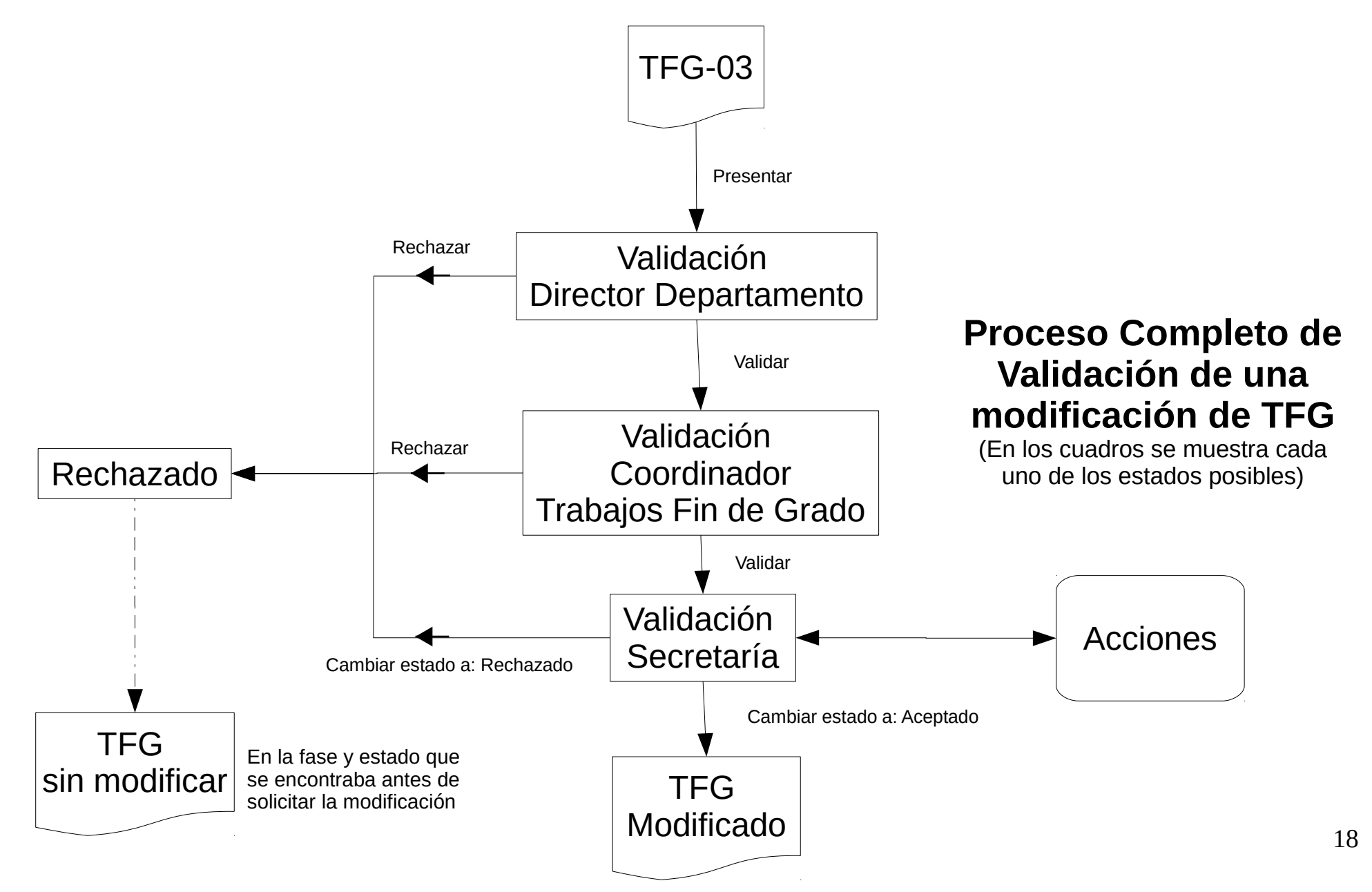

#### **Creación del documento TFG-03**

#### TEG-03 MODIFICACIÓN/RENOVACIÓN DEL TRABAJO FIN DE GRADO

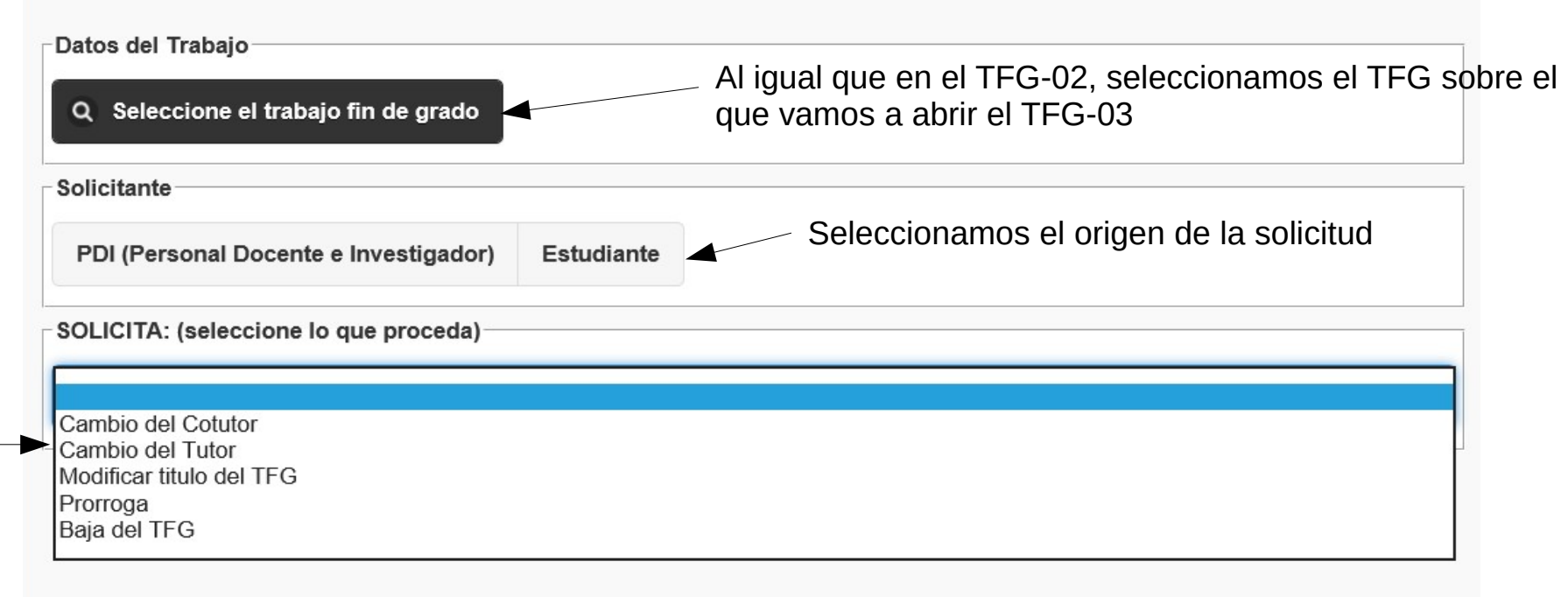

El documento TFG-03 se crea para los siguientes propósitos, para TTFG que ya hayan sido validados tanto en TFG-01 o TFG-02:

- Cambio de Cotutor
- Cambio de tutor
- Modificar titulo de TTFG
- Prorroga
- Baja del TFG

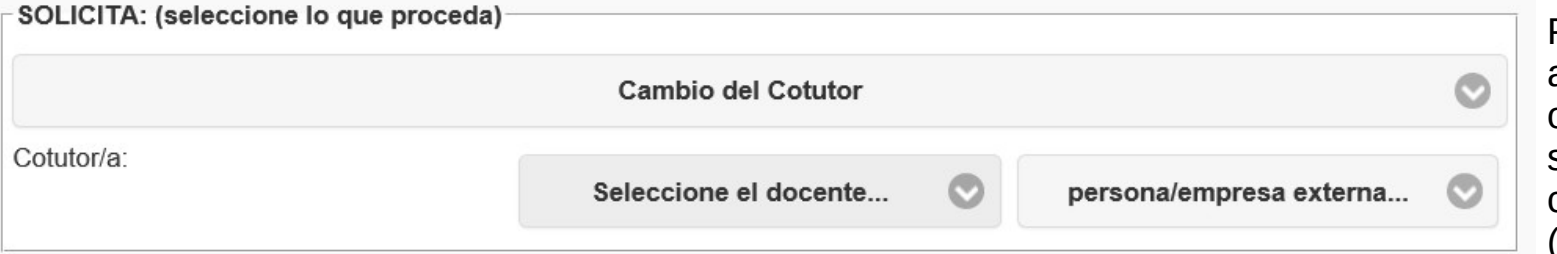

Para el cambio de cotutor, aparecen las mismas opciones que en el TFG-01; seleccionar uno existente o crear un nuevo cotutor externo (persona o empresa)

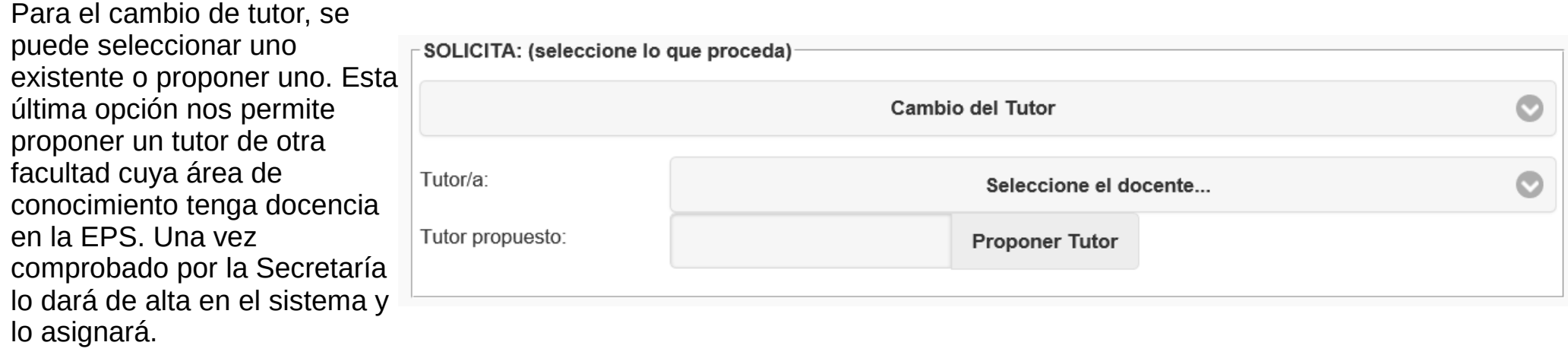

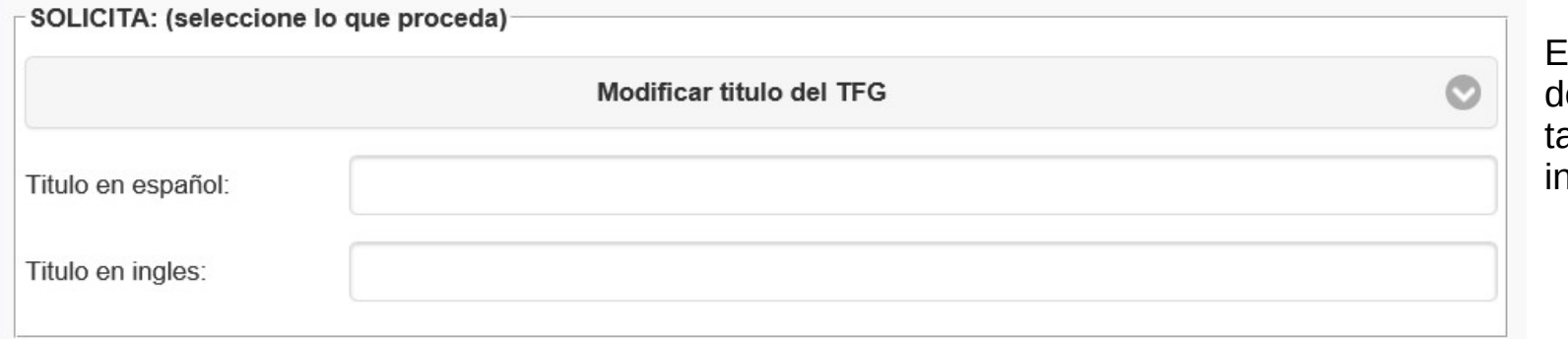

En el caso del titulo, debemos introducir el titulo anto en español como en ingles.

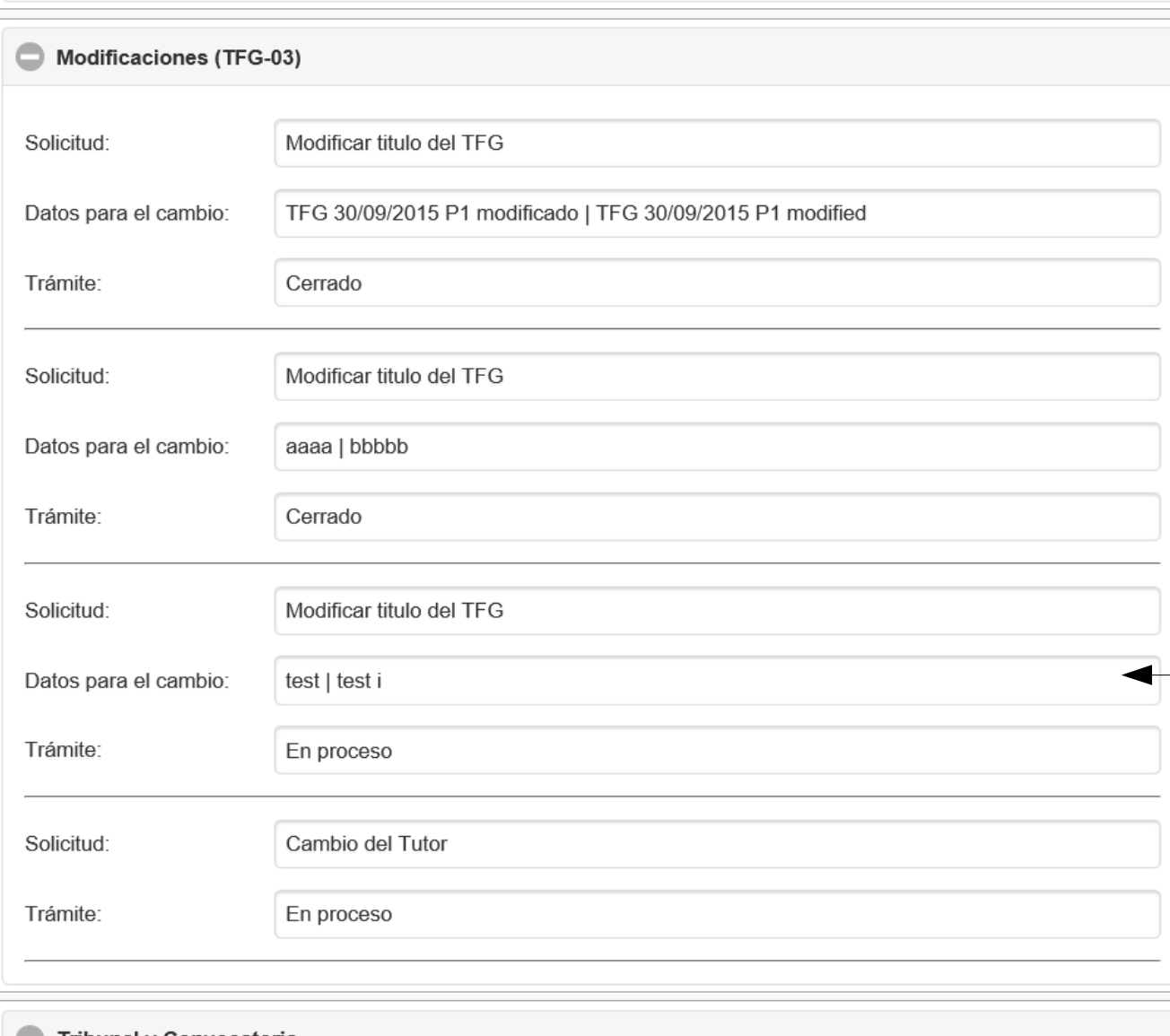

El sistema de modificaciones TFG-03 funciona de igual manera que un sistema de tickets. Cuando un tutor crea un documento TFG-03, se "crea" un ticket que debe ser validado por el Director del Dpto., por el Coordinador de TTFG y finalmente por secretaría.

Si los cambios son finalmente aprobados, pasan del ticket (temporal) al TFG (definitivo). Si son rechazados, el TFG se vuelve a dejar en el estado que estaba.

Mientras el ticket esta siendo validado, **el TFG esta dentro del listado de los TFG-03**.

El estado de las solicitudes se pueden ver en la **ficha del TFG**.

**La validación por parte de directores y coordinadores es igual a la explicada en el TFG-01, no requiriendo ninguna acción extra.**

#### TFG-04. Informe del Tutor

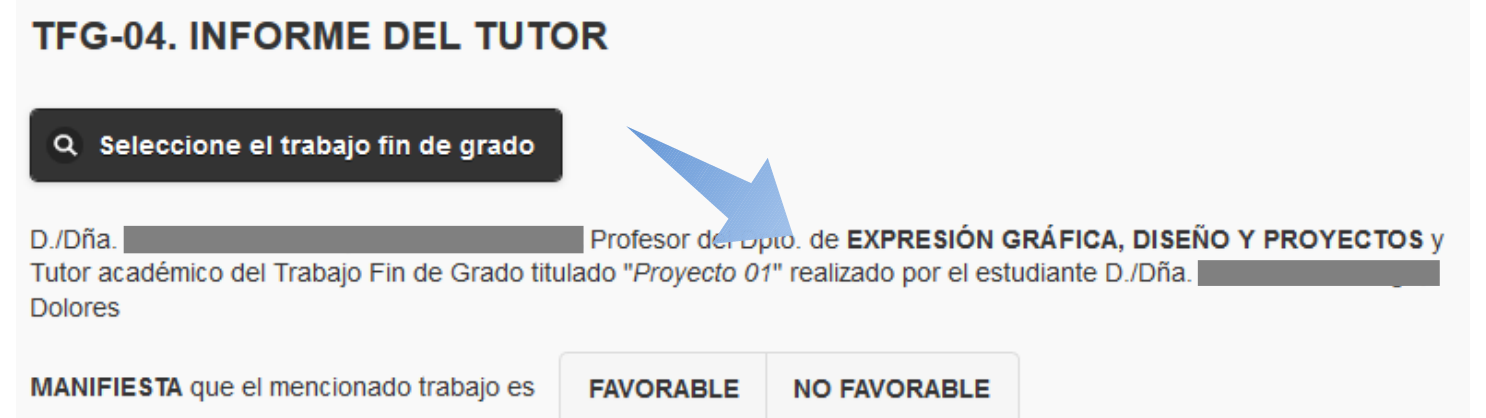

para su defensa, otorgando, en caso de ser FAVORABLE, las siguientes observaciones en consideración con los apartados recogidos en el art. 16.6 del Reglamento de TFG de la EPS:

- Aspectos formales de la memoria:
	- o Adecuación a las especificaciones y normas de estilo
	- o Correcta especificación de la bibliografía
	- o Redacción y ausencia de errores
- · Calidad del trabajo Contenido:
	- o Originalidad y complejidad
	- o Nivel de objetivos alcanzados
	- o Metodología empleada
	- o Soporte de las conclusiones
	- o Uso adecuado de las referencias bibliográficas

#### Observaciones:

Aceptar Cancelar El informe de tutor se puede rellenar cuando:

- 1) El tutor lo considere oportuno (o el estudiante quiera defender el TFG)
- 2) La secretaría se lo requiera a través de correo electrónico/notificación

En el primer caso, al crear un nuevo TFG-04, se debe seleccionar el TFG deseado de la misma forma que en los documentos anteriores, para que se rellenen los datos del proyecto automáticamente (puede tardar unos instantes)

En el segundo caso, el tutor puede abrir el TFG desde el enlace de la notificación o desde el listado de TFG-04 (estado SOLICITADO). En este caso, los datos del TFG aparecerán pre-cargados.

A continuación se debe seleccionar si el TFG es Favorable o no para su defensa, para finalmente añadir las observaciones que considere oportunas.

22 Este documento no requiere de validación.

#### Convocatoria Pública y Defensa

- Una vez realizado el Informe del Tutor (TFG-04), la secretaría se encargará de informar sobre la convocatoria pública de defensa (ver manual de secretaría), avisando la plataforma a los implicados (tutor, estudiante y tribunal) a través de correo electrónico y notificaciones.
- Una vez recibida la notificación el tutor puede acceder a la información sobre la convocatoria pública de defensa en el listado de documentos TFG-06.
- Una vez realizada la defensa del TFG, el tutor puede acceder a toda la información de ésta en el listado de documentos TFG-07.

**Si el tutor desea obtener información y acceder a la ficha de un TFG, sin saber en que fase se encuentra puede hacerlo a través del acceso al listado completo de TTFG en la barra superior de la pantalla inicial.**